### Instrucțiuni pentru instalare Modul TBI Bank

PrestaShop

**Bank** 

### **Platforma**

**PrestaShop**

**Dacă magazinul dumneavoastra online este gazduit pe platformă PrestaShop 1.6.x, modulul poate fi instalat direct din panoul de administrare. În acest scop, trebuie să descărcați pe computer arhiva cu fișierele modulului.**

**Instalarea se desfășoară prin metoda standard:**

**1. Intrați în panoul de administrare;** 

2. Din meniu, selectați "Modules";

**3. În colțul din dreapta sus, selectați butonul "Upload a module";**

**4. Încărcați fișierele modulului pe care le-ați descărcat;**

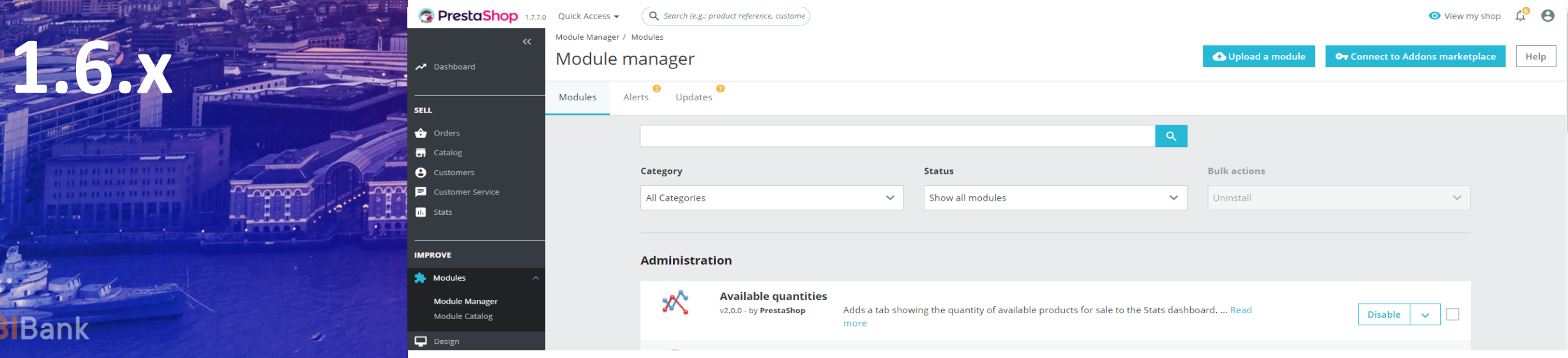

### **Platforma**

**1.6.x**

**PrestaShop**

**IE MODULES LIST** 

Favorites

Q Search

Administration Advertising and Marketing bulk actions -

Authors All authors

 $\mathbf{v}$ 

**D** Instal

**6. Va apărea o nouă fereastră, în care trebuie să apăsați "Proceed with the installation",** 

#### **pentru a vă da consimțământul pentru instalare.**

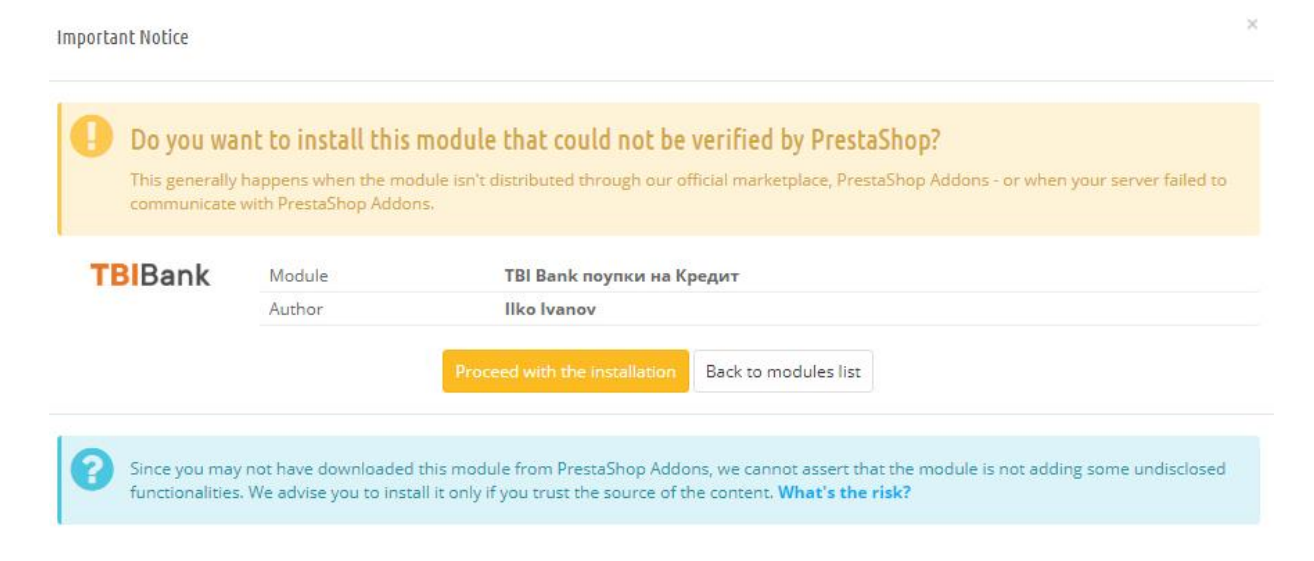

**5. Modulul a fost deja încărcat și trebuie instalat. Acest lucru se realizează făcând click** 

 $pe$  butonul,,Install";

Filter by Installed & Not Installed  $\overline{v}$  Enabled & Disabled  $\overline{v}$ 

TBI Bank поупки на Кредит v1.0.1 - by Ilko Ivanov

.<br>Дава възможност на Вашите клиенти да закупуват стока на изплащане с TBI Bank

Payments and Gateways

TBIBank

**7. După ce modulul a fost instalat, tot ce trebuie să faceți este să introduceți datele de** 

**logare, astfel încât modulul să funcționeze corect.**

**Platforma** 

Configure / tbiropayment / Configure

Configure

**SETTINGS** 

 $\boxed{\mathbb{B}}$ Save

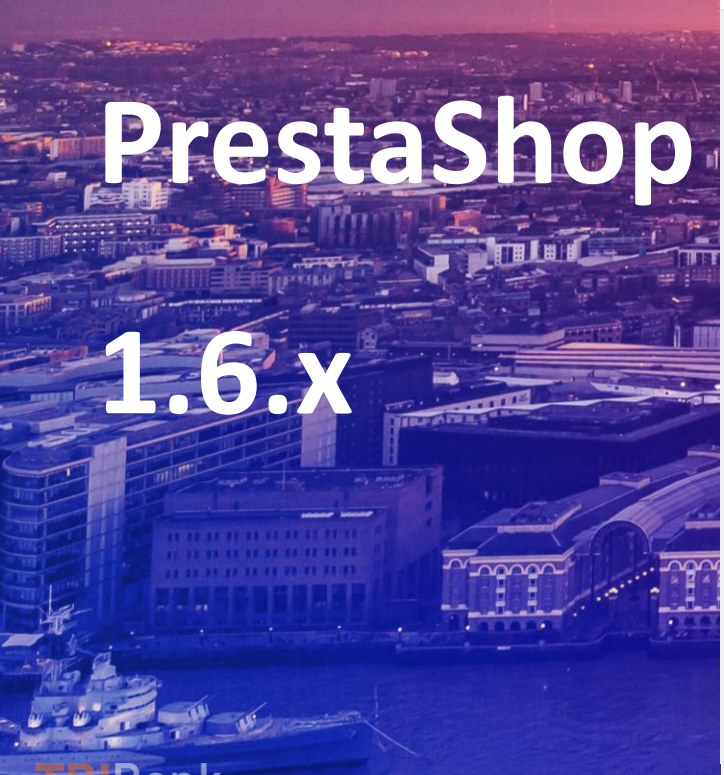

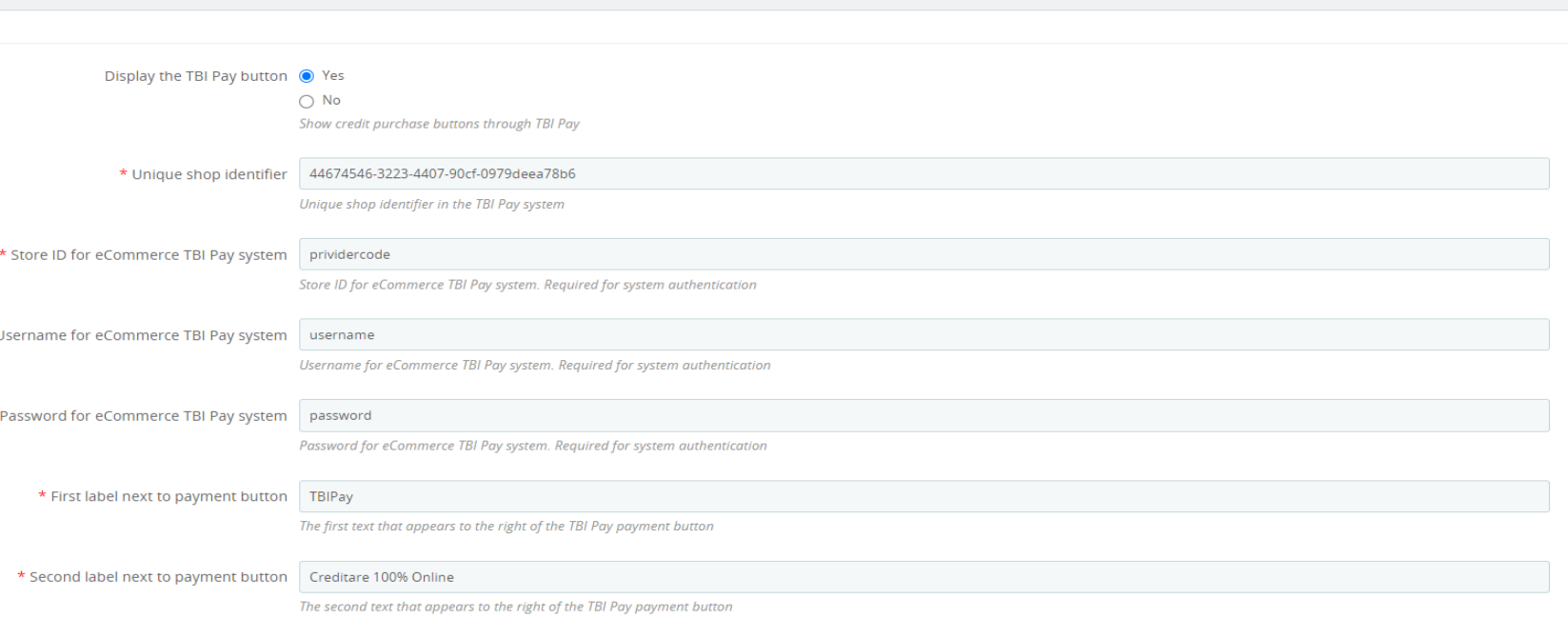

Translate

Check update

Manage hool

## **Platforma PrestaShop**

**1.7.x**

**Dacă magazinul dumneavoastra online este gazduit pe platformă PrestaShop 1.7.x, modulul poate fi instalat direct din panoul de administrare. În acest scop, trebuie să descărcați pe computer arhiva cu fișierele modulului.**

**Instalarea se desfășoară prin metoda standard pentru PrestaShop:**

**1. Intrați în panoul de administrare;** 

**2. Din meniu, selectați "Modules";** 

**3. În colțul din dreapta sus, selectați butonul "Upload a module";**

**4. Încărcați fișierele modulului pe care le-ați descărcat deja de pe** 

#### **panoul de control;**

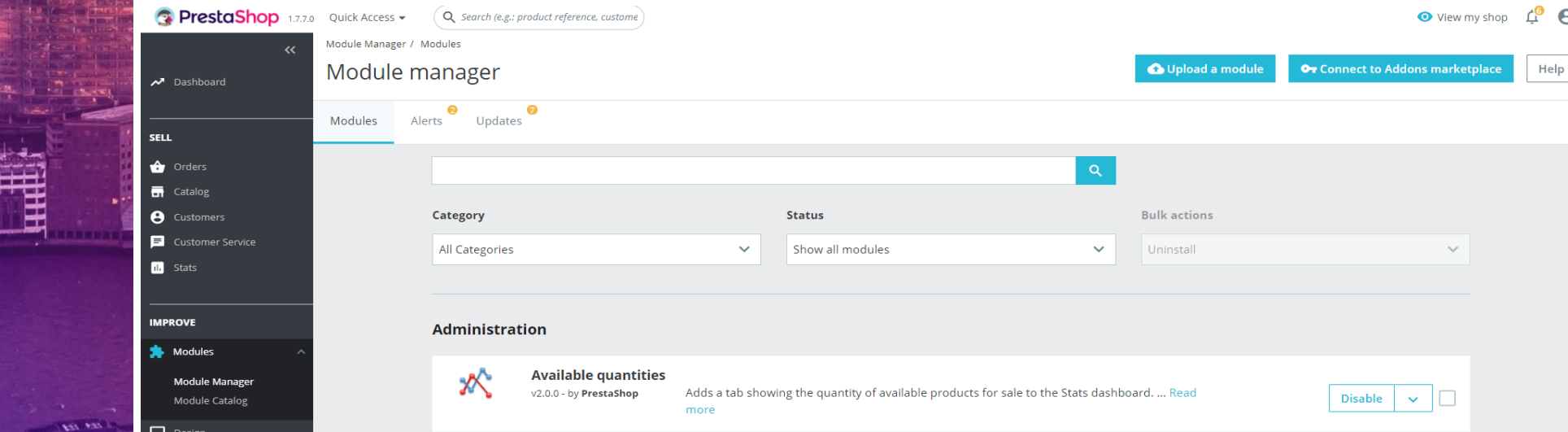

## **Platforma PrestaShop**

**1.7.x**

**5. După instalarea modulului, alegeți "Configure';**

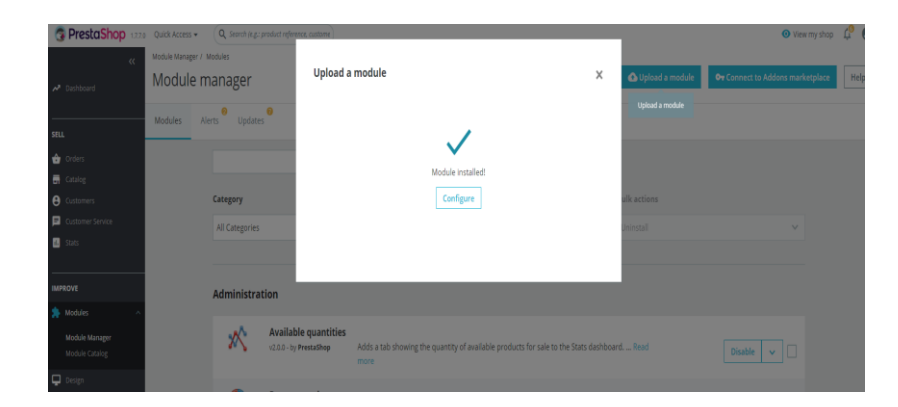

#### **6. Tot ce trebuie să faceți pentru a finaliza instalarea este să introduceți datele de logare;**

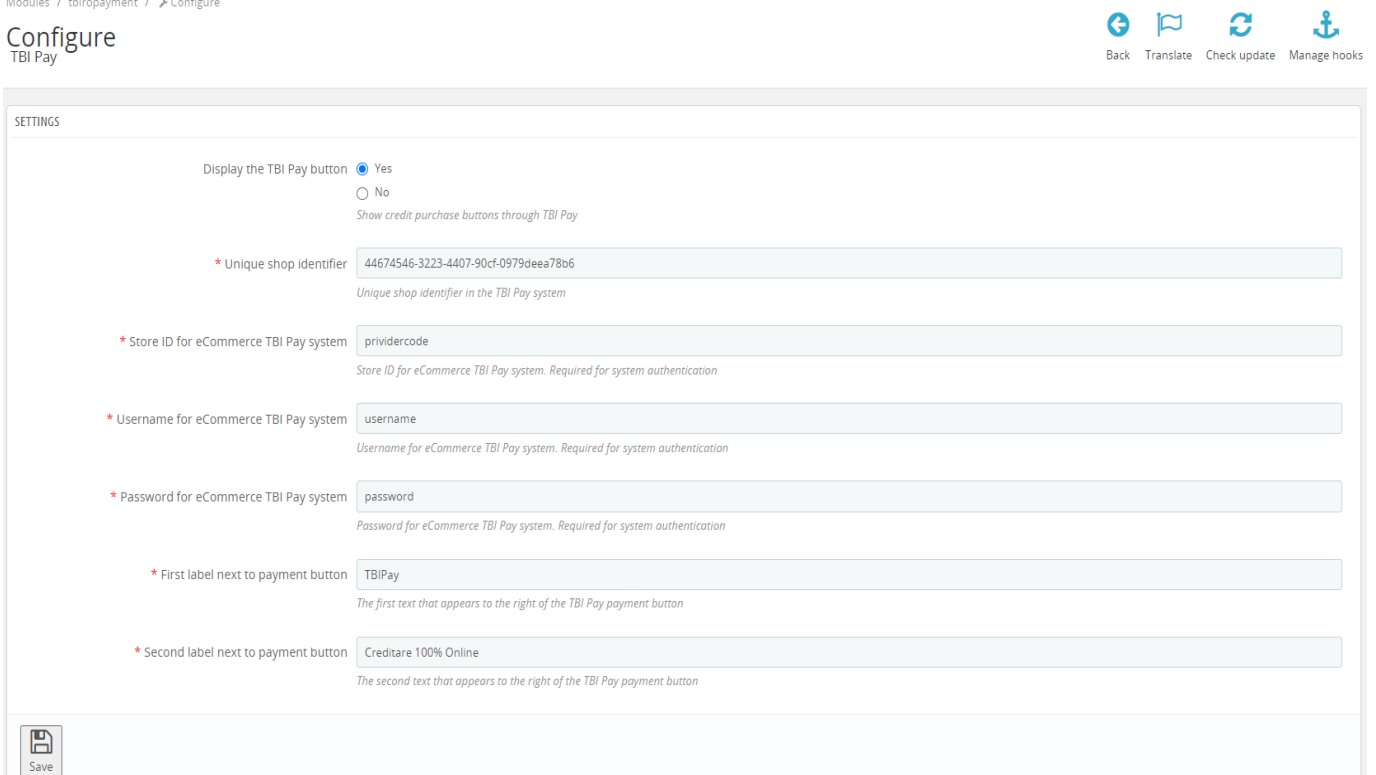

# Vă mulțumim!

Pentru suport vă rugăm să ne contactați la adresa [integrationsupport@tbicredit.ro](mailto:integrationsupport@tbicredit.ro)

**TBIBank** 

**Jurista**